## Intégrer des cartes dans un LIVRE PHOTO CEWE

Grâce au logiciel de création, vous pouvez insérer l'itinéraire de votre voyage dans votre LIVRE PHOTO CEWE.

Il vous suffit de sélectionner un extrait de carte, puis d'indiquer les endroits que vous avez déjà visités ou de faire tracer automatiquement votre itinéraire. Pour les circuits notamment, il s'agit d'un excellent moyen d'indiquer le trajet que vous avez parcouru pour offrir, en plus des photos, une autre perspective sur votre voyage au sein de votre LIVRE PHOTO CEWE. Ainsi, même après plusieurs années, vous saurez toujours où ont été prises vos plus belles photos.

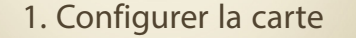

O

Il suffit de cliquer sur le symbole de carte  $\mathbf{F}$  pour ouvrir la fenêtre de traitement. Là, vous pouvez indiquer tout simplement votre lieu de vacance et déplacer la carte jusqu'à ce que vous ayez trouvé l'extrait de votre choix.

Ensuite, vous pouvez faire votre choix entre deux styles de cartes :

utilisez plutôt la vue rue classique (style 1) pour les circuits et excursions dans des villes et la carte topographique (style 2) pour les pays et montagnes. Après avoir validé les réglages de votre choix, il ne vous reste plus qu'à modifier la taille de la carte. Vous pouvez faire en sorte qu'elle remplisse une double page ou insérer seulement une petite carte dans votre LIVRE PHOTO CEWE : c'est vous qui décidez.

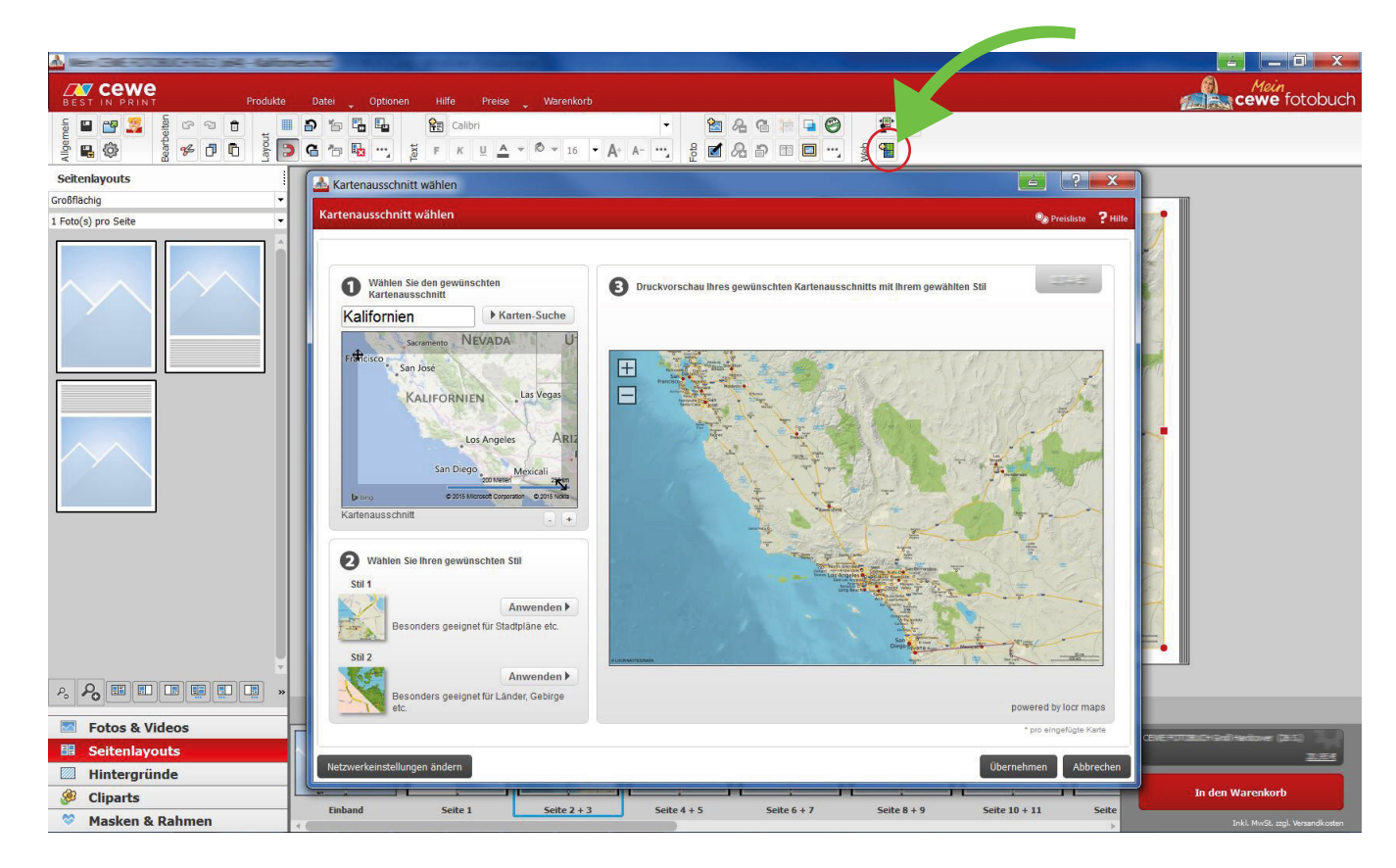

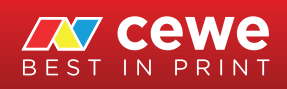

## Intégrer des cartes dans un LIVRE PHOTO CEWE

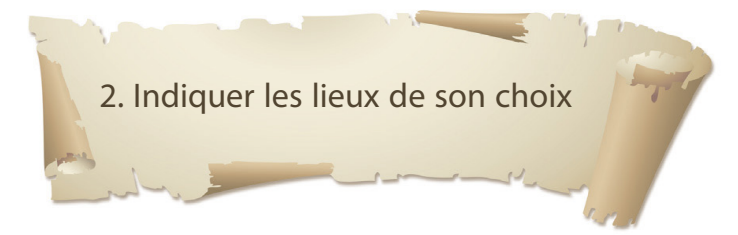

€

Indiquez les endroits que vous avez visités au moyen de petits drapeaux ou d'autres cliparts. Vous trouverez un large choix d'images différentes, classiques ou fantaisie, dans le logiciel de création. Faites tout simplement glisser le clipart à l'endroit de votre choix et modifiez sa taille : le tour est joué !

Si vous ne trouvez pas immédiatement d'image adéquate, vous pouvez accéder à la galerie en ligne par simple clic (Plus...). Vous y trouverez d'autres cliparts que vous pourrez installer gratuitement et en un éclair. Des drapeaux d'itinéraires classiques figurent par exemple dans la rubrique consacrée aux symboles (icône cartes) de cartes.

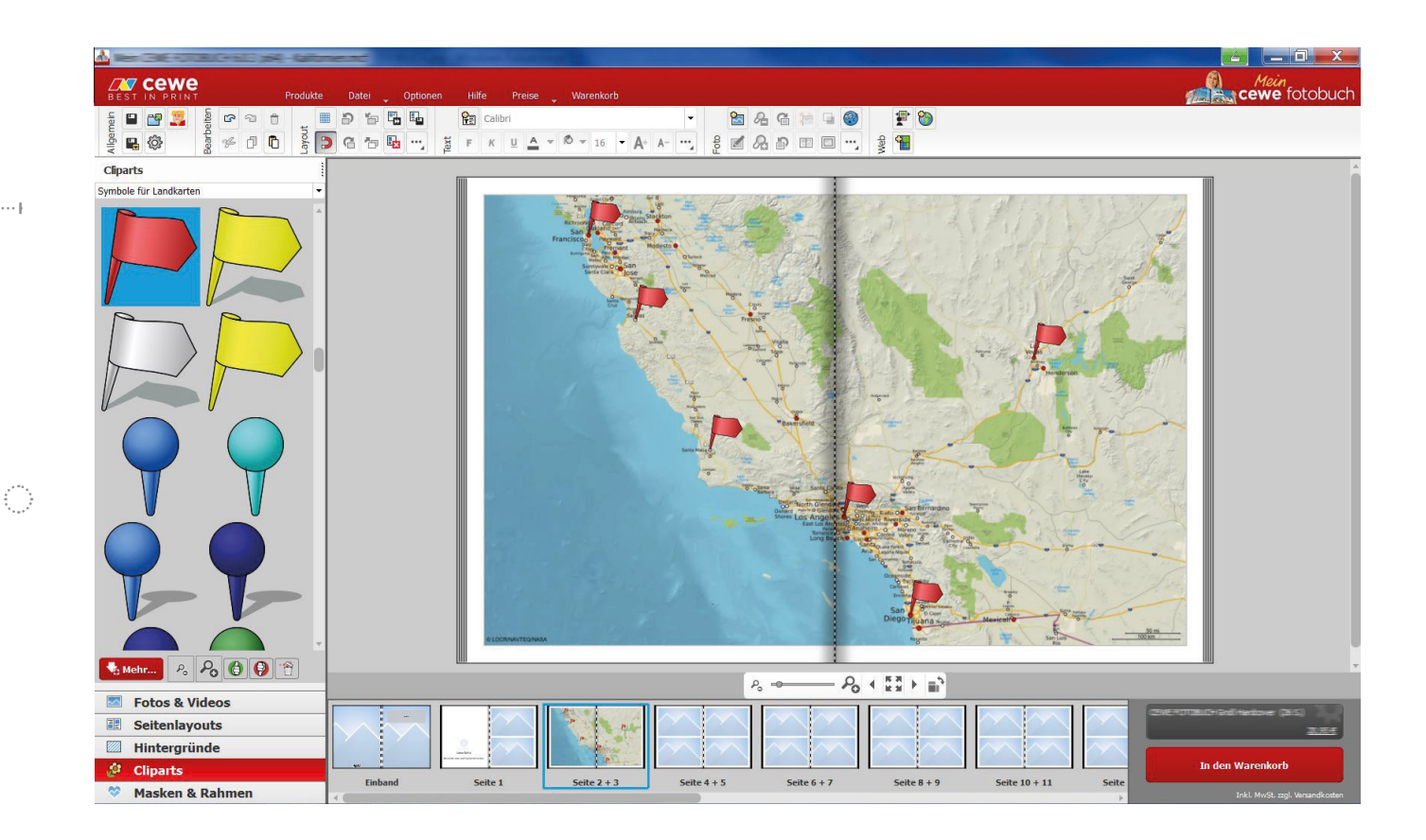

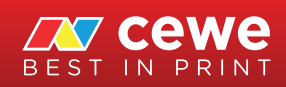

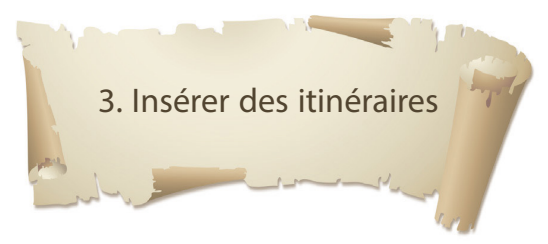

Ö

Le logiciel de création vous offre en outre la possibilité de lire les coordonnées de traceurs GPS afin de copier votre itinéraire. Il vous suffit de cliquer avec le bouton droit de votre souris sur la carte pour accéder au menu. Dans « nouveau/Nouveau Suivi GPX... », ajoutez votre fichier GPX comprenant toutes les coordonnées de votre trajet.

Ensuite, choisissez une couleur pour votre itinéraire et l'épaisseur de la ligne. Dès que vous avez validé vos réglages, le logiciel trace automatiquement votre trajet sur la carte.

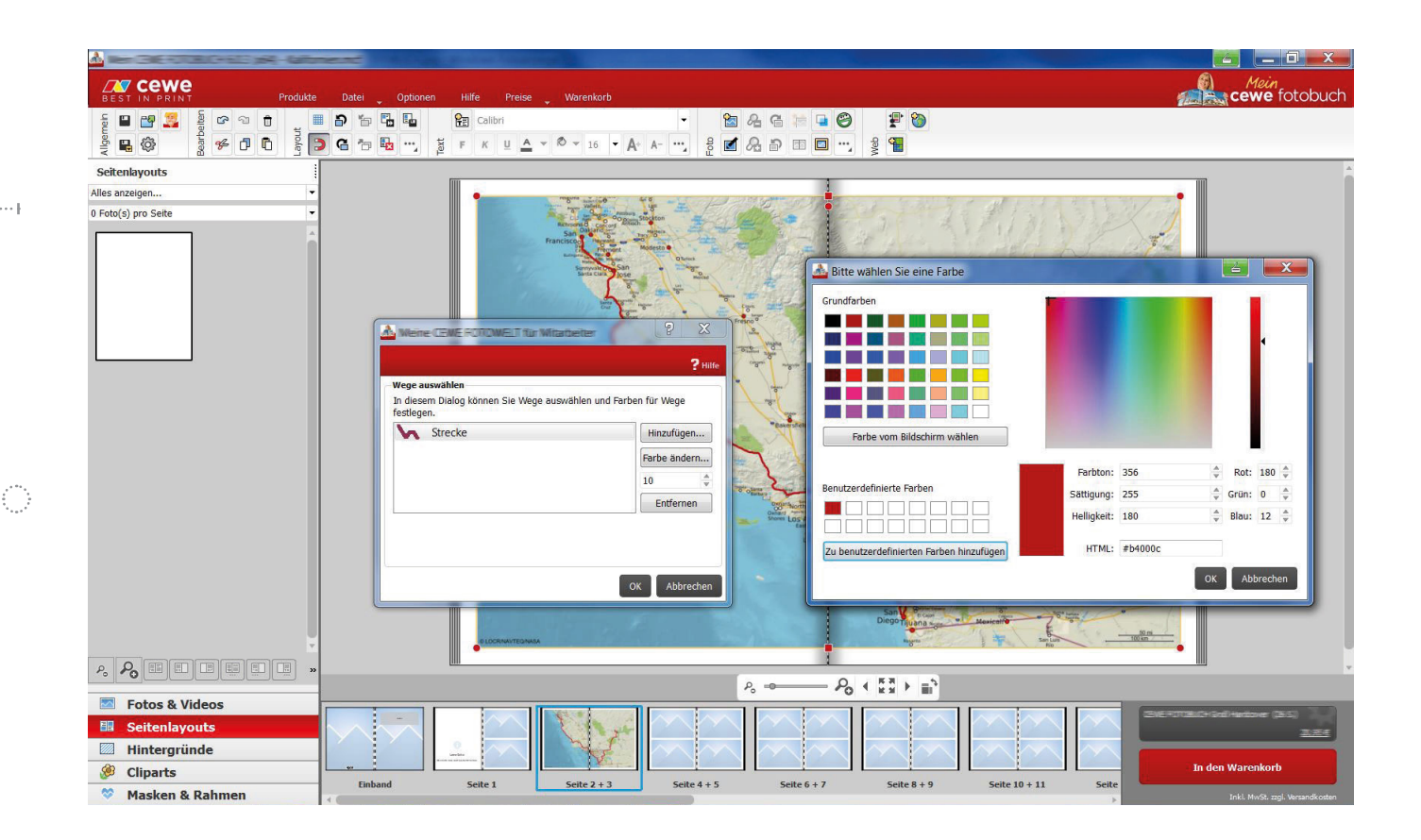

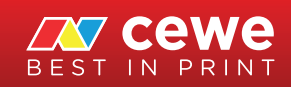